## **PDF 保存ガイド Office (WORD、 EXCEL、 PowerPoint)**

Word、 Excel、 PowerPoint などの Microsoft Office 製品は、 (Microsoft Office2007 以降では) 保存時の ダイアログで PDF を選択するだけで直接 PDF データに保存することができます。 ※但し、 Microsoft Office2013 以降でこの方法を用いた PDF の作成は 220ppi 程度の解像度に変換されます。 刷推奨解像度の 350ppi より低いため、 若干ぼやけた仕上がりになってしまいます。

※画面は Word2016 の例です。 アプリケーションの種類により若干異なる場合があります。

**①[ ファイル ] タブをクリックして [ 名前を付けて保存 ] を実行します。**

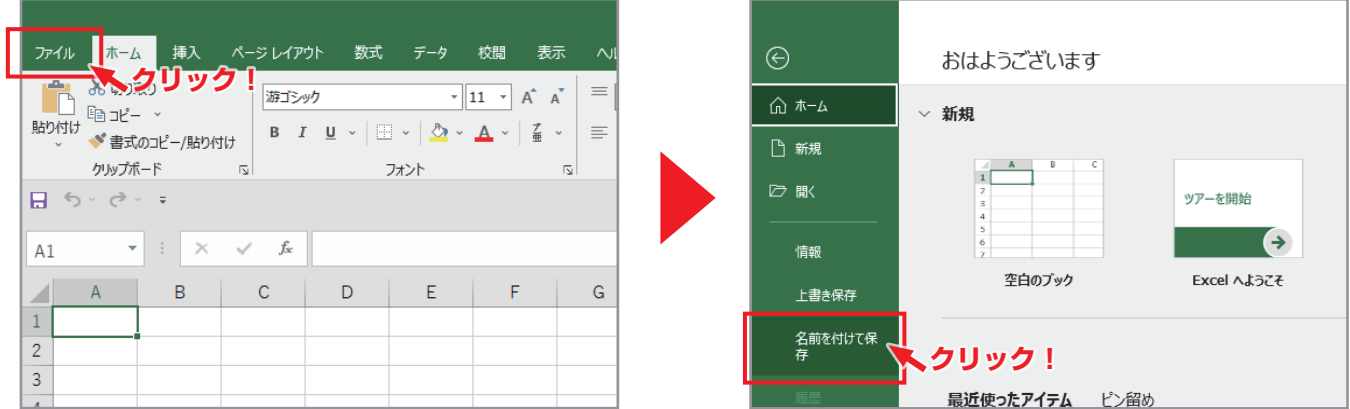

**②任意の場所を選択し、 任意の名前を付けます。**

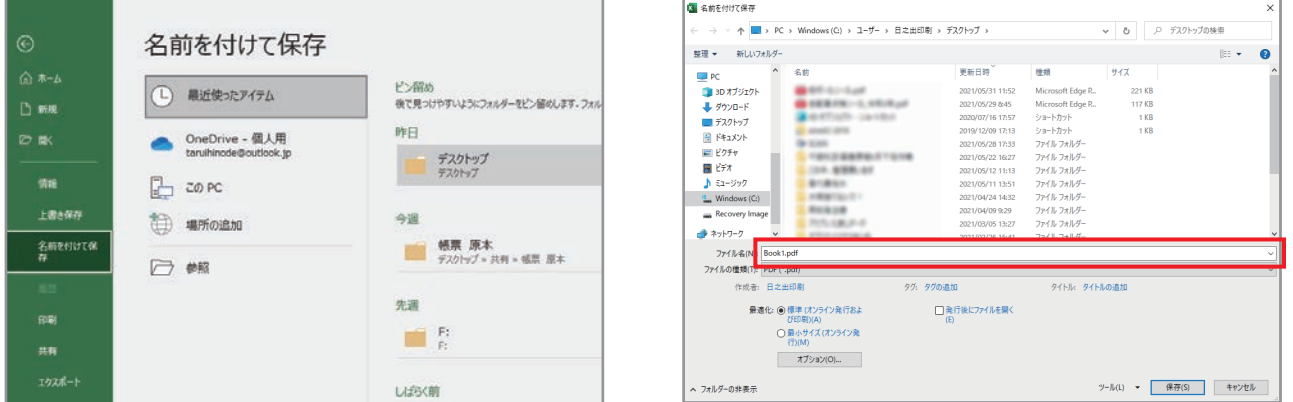

**③[ファイルの種類 : ] が PDF になっていることを確認し、 [最適化 : ] を [標準 (オンライン発行および印刷)] に 設定して、 [オプション] をクリックします。**

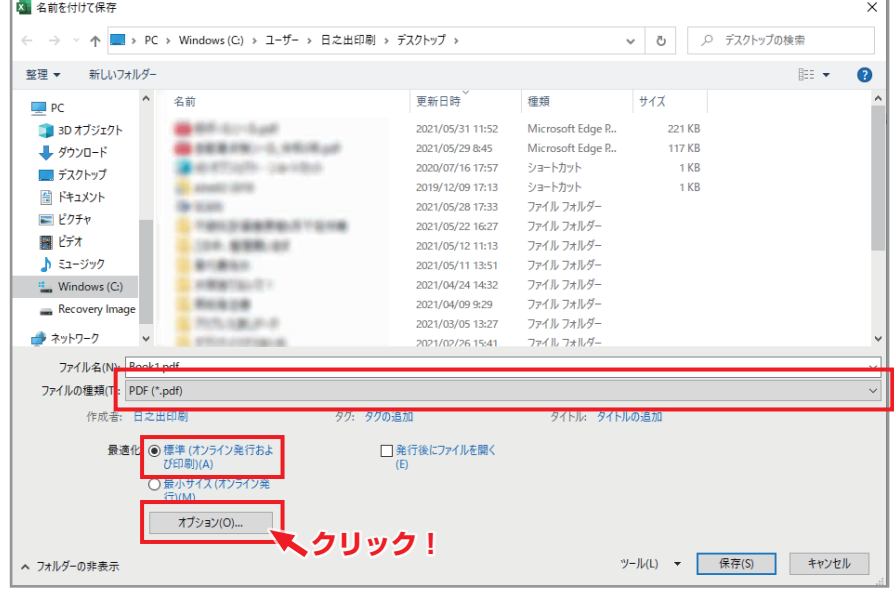

**④下部、 [PDF オプション] の [PDF/A 準拠] にチェックを入れ、 [OK] をクリックします。**

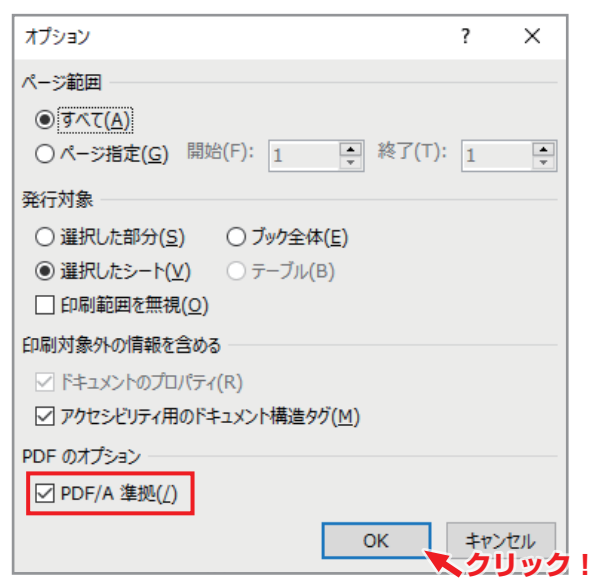

※Word2013の場合は[ISO 19005-1に準拠(PDF/A)]に チェックを入れる

**⑤[保存] ボタンの左横の 「ツール」 を押すとメニュー (プルダウン) が開きます。 メニューから [図の圧縮] を選択します。**

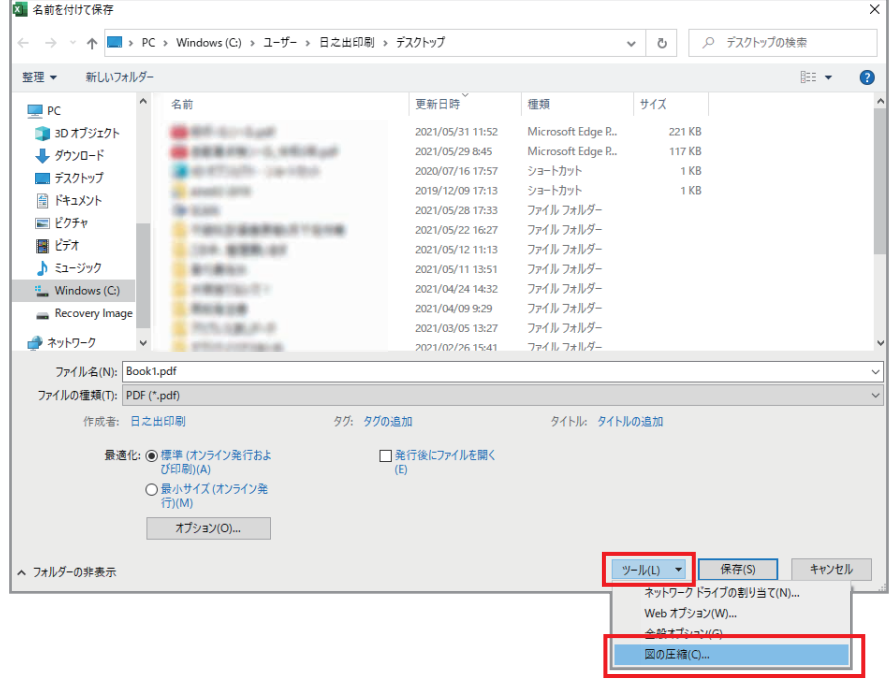

**⑥[解像度の選択] の [印刷用 (220ppi) (P) ほとんどのプリンターと画面で優れた品質が得られます。] を選択して 「OK」 をクリックします。**

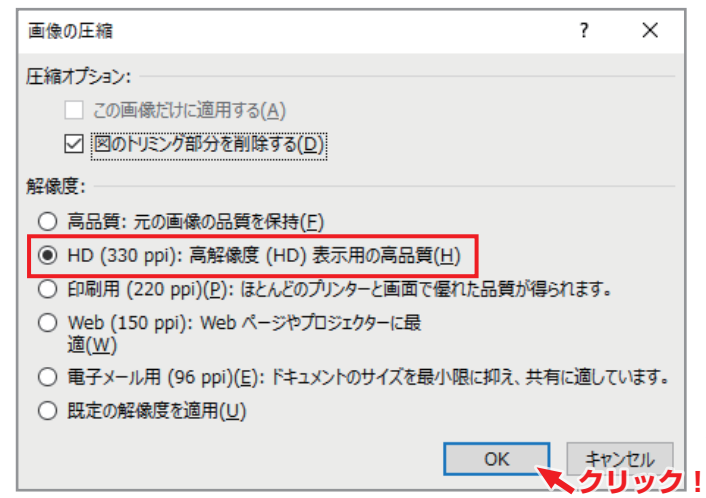

※Word2013の場合は[印刷用(220ppi)(P)ほとんどの プリンターと画面で優れた品質が得られます。]を選択

**⑦PDF ファイルの保存先を指定するダイアログに戻るので、 任意の保存先とファイル名を指定して [保存] をクリック すれば、 指定した保存先に PDF ファイルが作成されます。**

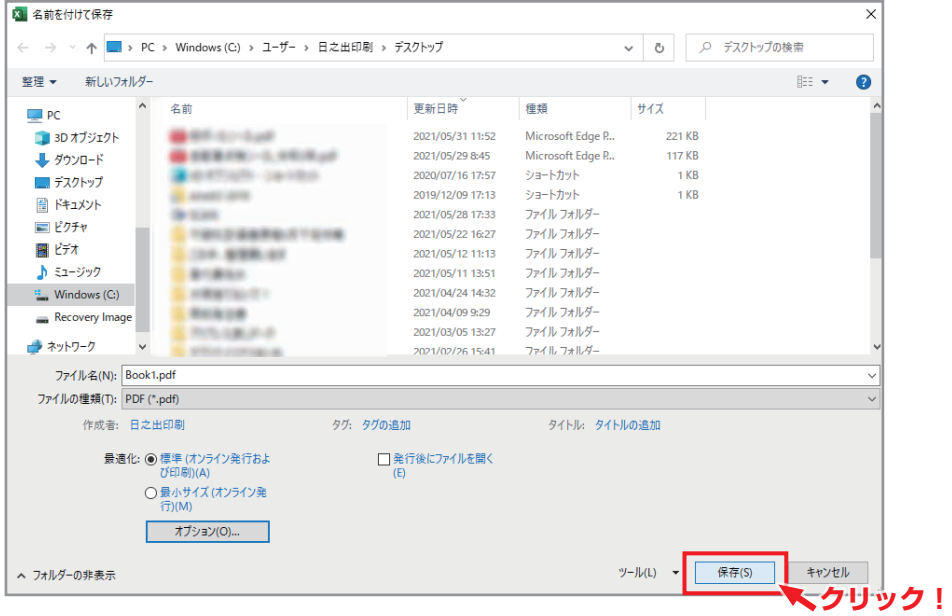

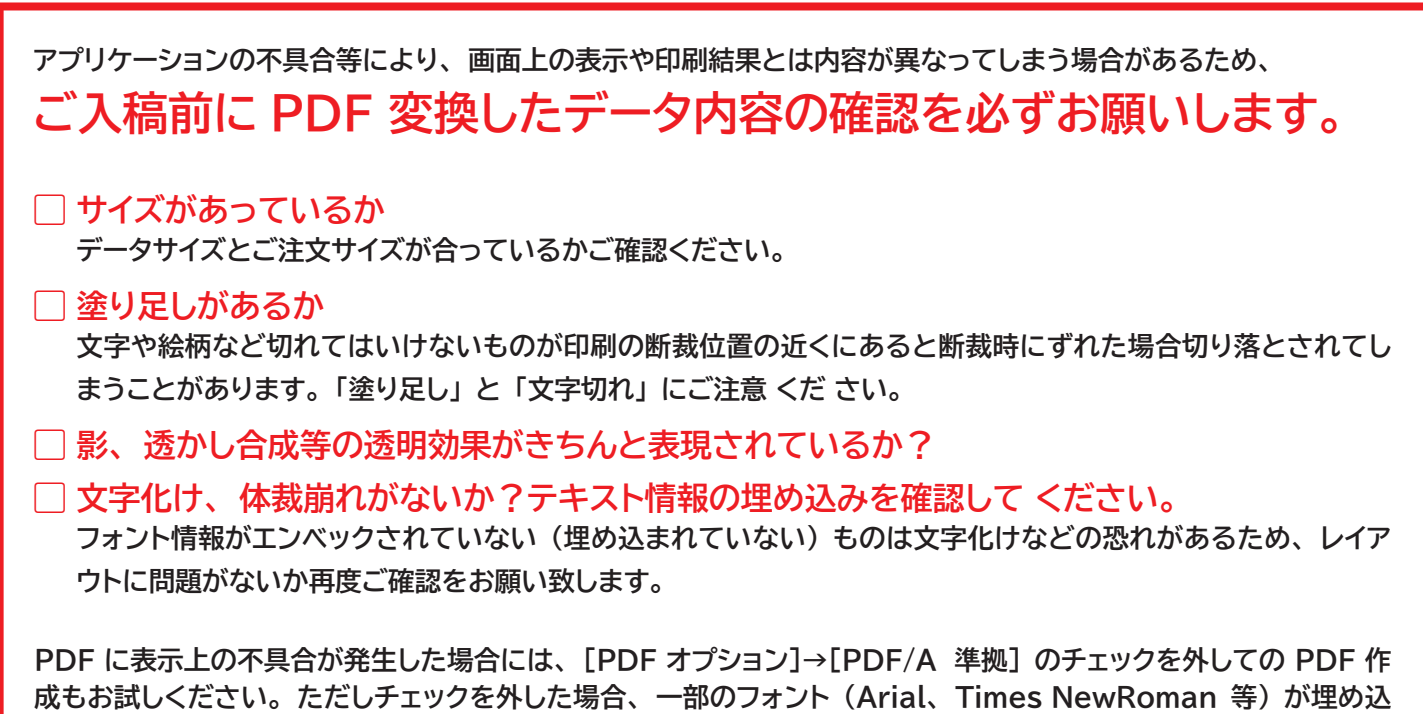

**まれなくなりますのでご注意ください。**